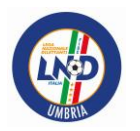

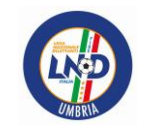

### *FIRMA ELETTRONICA*

#### NUOVA FUNZIONE DEL PORTALE SOCIETA' DI [WWW.LND.IT](http://www.lnd.it/) CHE PERMETTE DI SOTTOSCRIVERE DOCUMENTI E INOLTRARLI AL COMITATO, ELIMINANDO DI FATTO LA NECESSITA' CONSEGNA DELLA DOCUMENTAZIONE IN ORIGINALE

#### (**CD. DEMATERIALIZZAZIONE**).

#### DOCUMENTI NECESSARI PER ATTIVAZIONE DELLA PROCEDURA:

- SCANSIONE FRONTE RETRO DOCUMENTO IDENTITA' E TESSERA SANITARIA Scansione PDF – Bianco e Nero – 150 Dpi (unità di misura scanner, 150 dpi è formato minimo di scansione)
- INDIRIZZO MAIL E CELLULARE DI RIFERIMENTO DEL DIRIGENTE AUTORIZZATO ALLA FIRMA La procedura prevede che indirizzo mail e cellulare di riferimento siano **PERSONALI** del dirigente autorizzato alla firma. Si consiglia di NON individuare indirizzo mail della Società e/o numeri di telefono di segreteria….

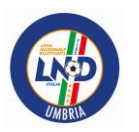

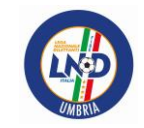

#### Passaggio preliminare

#### E' NECESSARIO UTILIZZARE LA FUNZIONE ORGANIGRAMMA > GESTIONE ORGANIGRAMMA

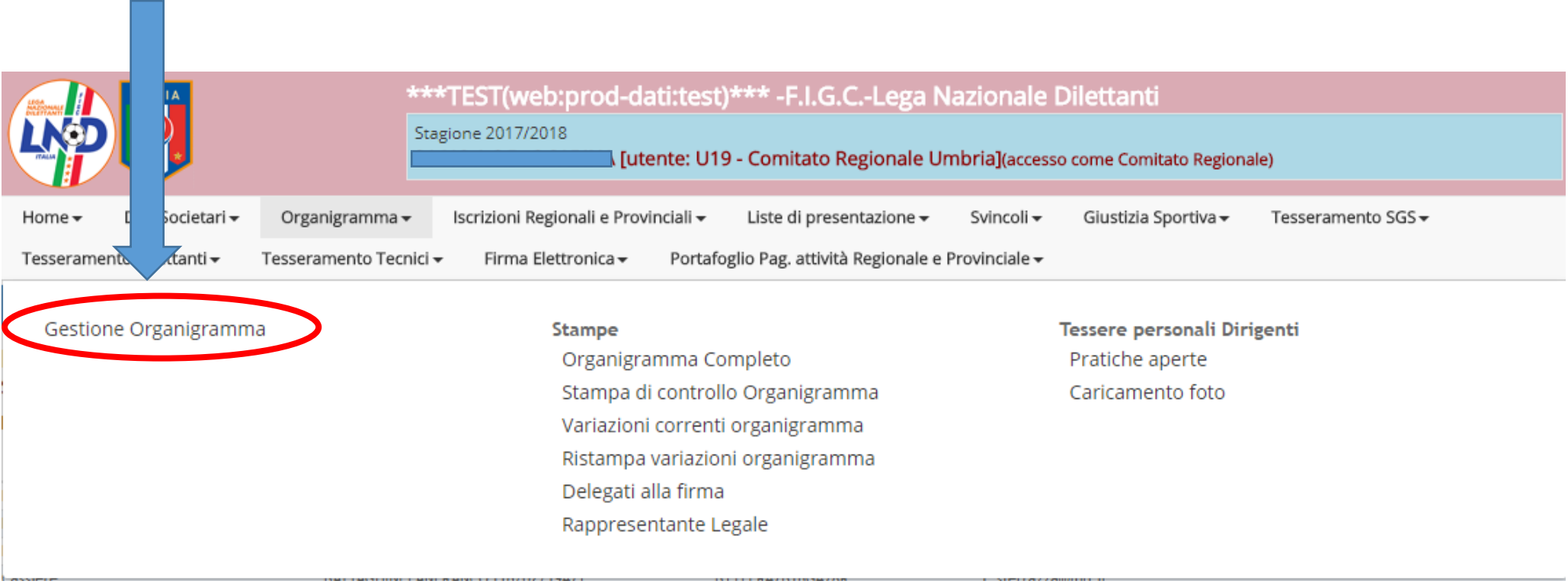

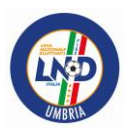

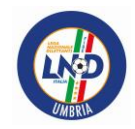

#### ... DALL'ELENCO BISOGNA SELEZIONARE IL DIRIGENTE DI RIFERIMENTO, CHE SARA' DELEGATO ALLA FIRMA DA PARTE DEL LEGALE RAPPRESENTANTE

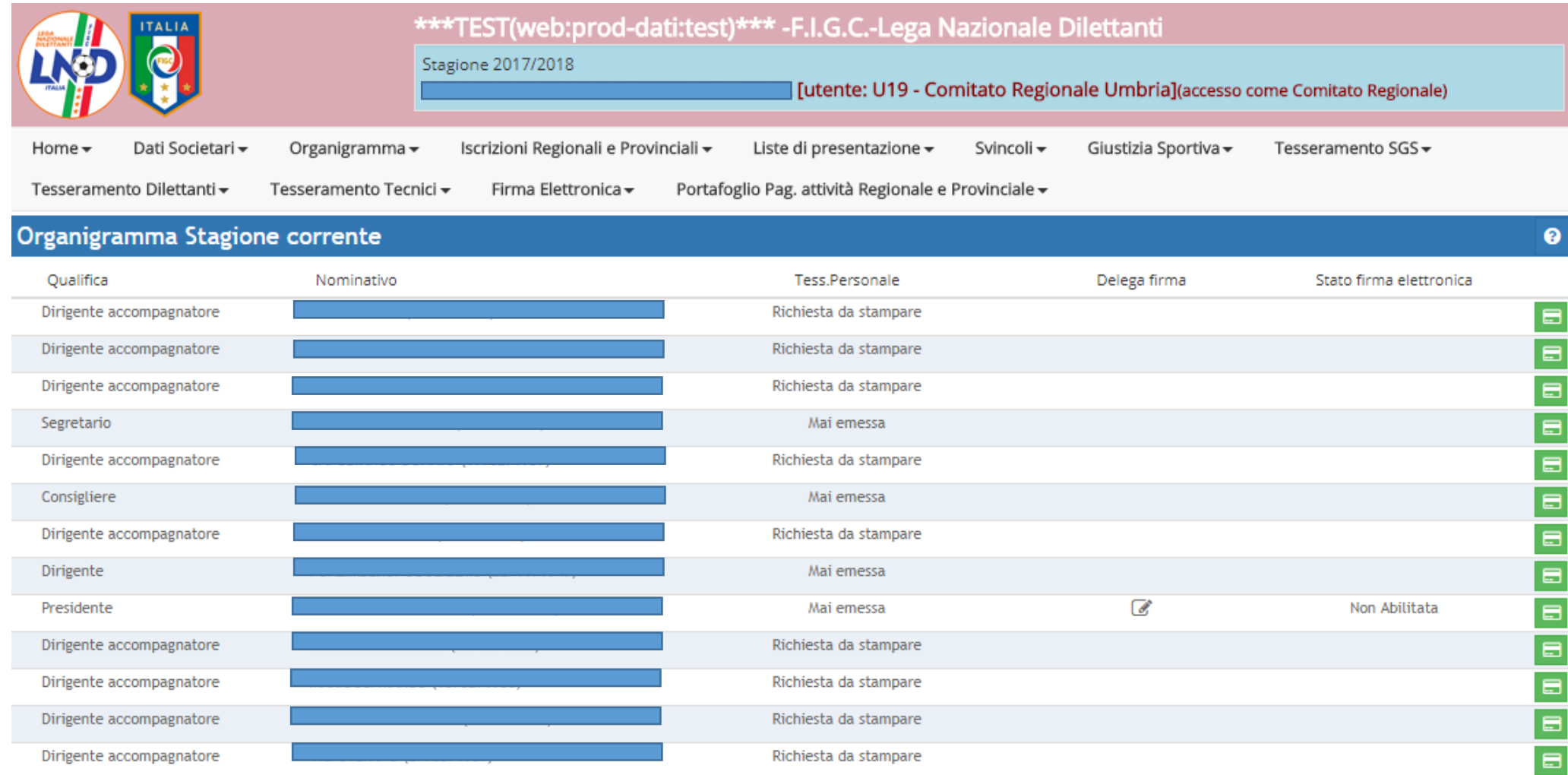

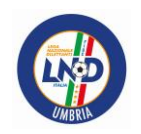

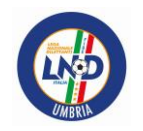

NB: "Presidente" è qualifica che presuppone la "paternità" della sottoscrizione di tutti i documenti inerenti le attività della Società.

Gli ulteriori dirigenti autorizzati saranno coloro i quali, attraverso la funzione "Organigramma", ed essendo autorizzati dal Presidente alla sottoscrizione dei documenti, hanno delega di firma, individuata attraverso il segno di spunta in fase di inserimento (o successiva modifica) dell'anagrafica di cui in "Organigramma"

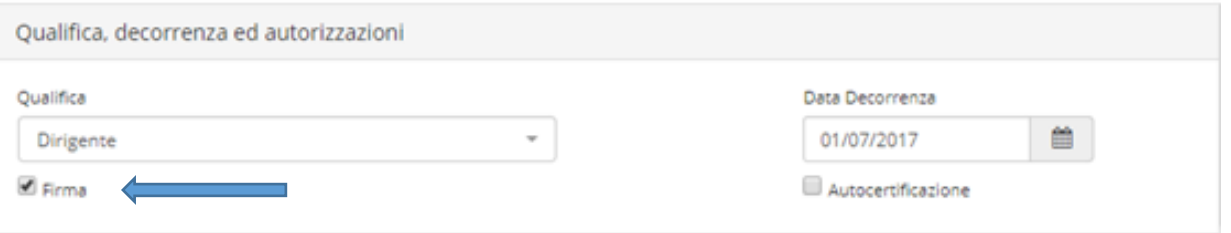

Terminata la procedura di individuazione dei dirigenti autorizzati alla firma, è necessario stampare il documento "Delegati alla Firma" (funzione Organigramma, Stampe, Delegati alla firma", da far sottoscrivere IN ORIGINALE per poi Scansionarlo per i passaggi successivi)

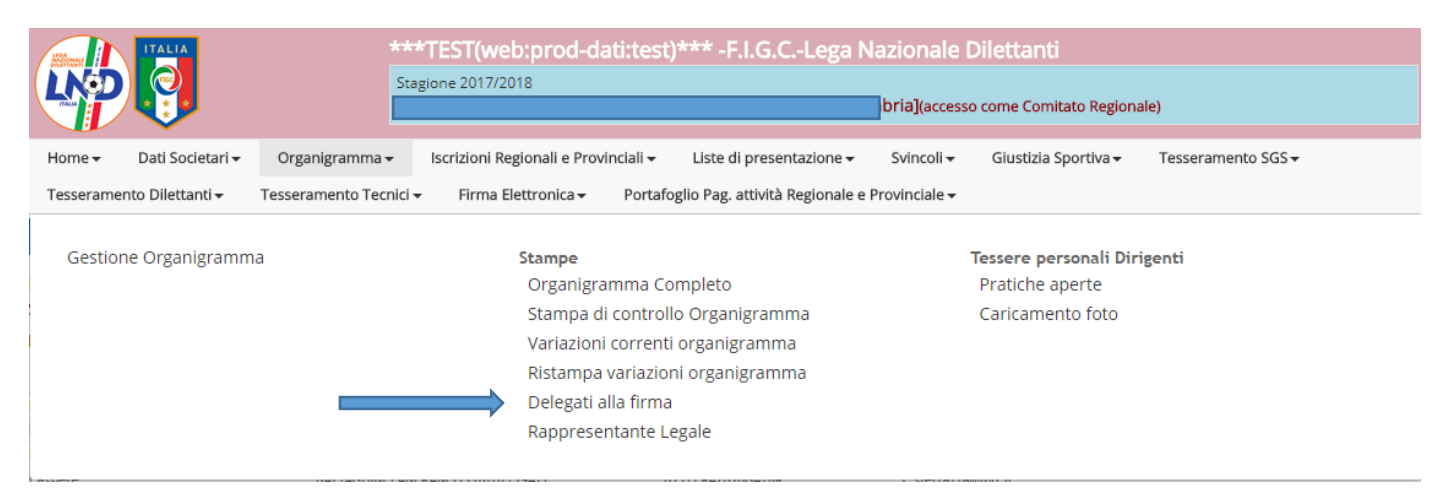

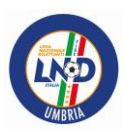

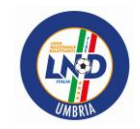

Pertanto, sulla schermata del dirigente autorizzato alla firma è necessario:

#### 1) INDICARE **NUMERO DI CELLULARE DI RIFERIMENTO** OVE RICEVERE I CODICI DI ATTIVAZIONE

#### 2) APPORRE IL SEGNO DI SPUNTA ALLA VOCE "**FIRMA**"

3) INDICARE **INDIRIZZO EMAIL DI RIFERIMENTO** DEL DIRIGENTE DI RIFERIMENTO PER LA RICEZIONE DEL TAC

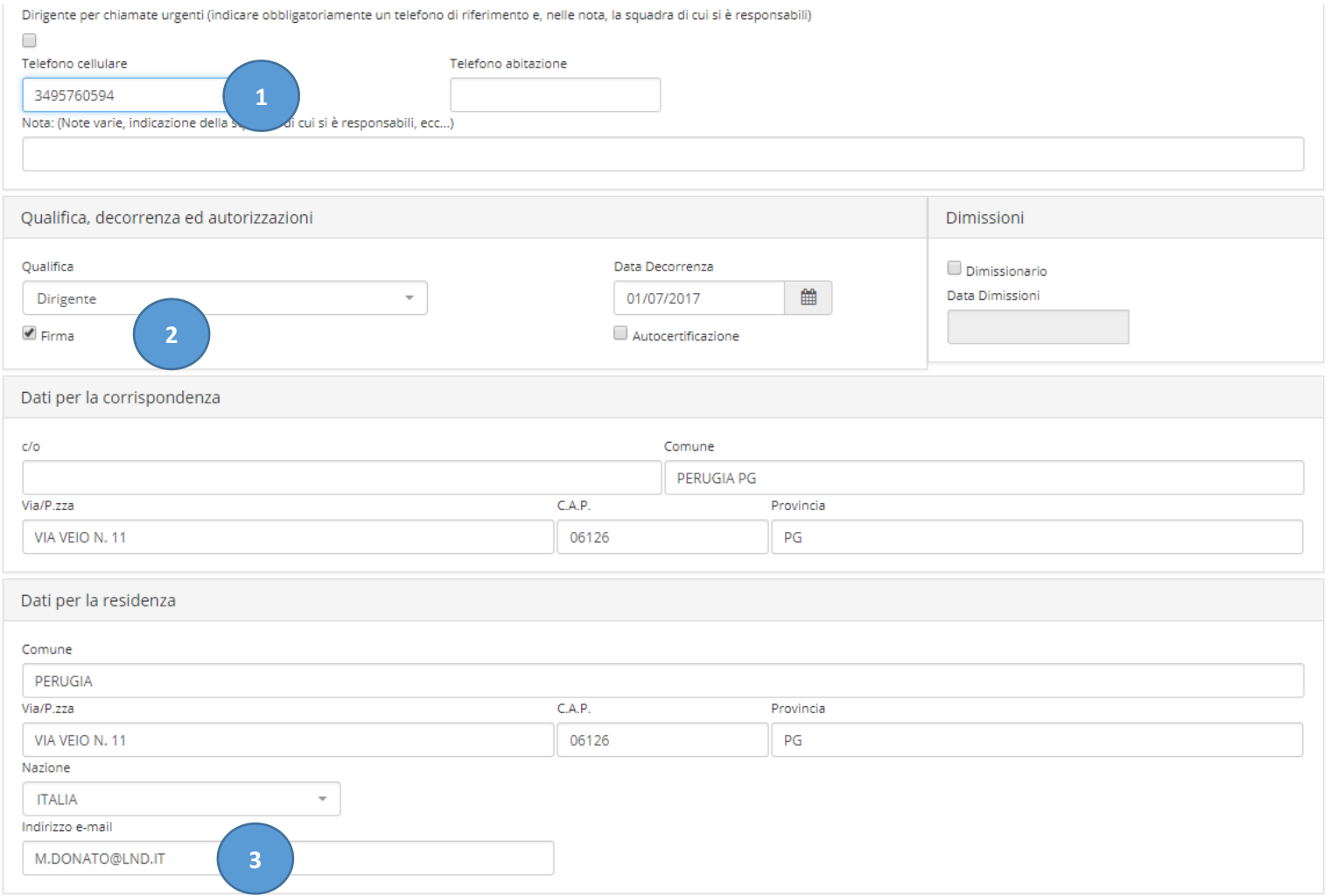

![](_page_5_Picture_0.jpeg)

![](_page_5_Picture_2.jpeg)

#### UNA VOLTA CONFERMATE LE MODIFICHE DI CUI SULLA PRECEDENTE SLIDE, E' NECESSARIO UTILIZZARE LA FUNZIONE **FIRMA ELETTRONICA**:

![](_page_5_Picture_28.jpeg)

nb: ad oggi le societa' vedranno solo la colonna 1. le colonne "documenti da firmare" e "documenti firmati" saranno visibili dal 01/07/2018

![](_page_6_Picture_0.jpeg)

![](_page_6_Picture_1.jpeg)

#### UNA VOLTA CONFERMATE LE MODIFICHE DI CUI SULLA PRECEDENTE SLIDE:

#### RICHIEDI TAC PER ABILITAZIONE NUOVO DIRIGENTE

![](_page_6_Picture_20.jpeg)

Funzione da utilizzare solo una volta per ciascun dirigente, perciò la LND ha ritenuto di posizionarla come ultima voce dell'elenco, ed infatti:

TAC: Temporary Access Code – codice di accesso temporaneo

![](_page_7_Picture_0.jpeg)

![](_page_7_Picture_1.jpeg)

#### COMPARE L'ELENCO DIRIGENTI PER I QUALI E' STATA RICHIESTA AUTORIZZAZIONE ALLA FIRMA; DALL'ELENCO SI CLICCHERA' SUL NOMINATIVO SUL QUALE SI STA LAVORANDO

![](_page_7_Picture_4.jpeg)

Per richiede il TAC è necessario indicare un indirizzo mail e fornire (via upload) la fotocopia di un documento di identità e della tessera sanitaria/codice fiscale

Dopo che il comitato/divisione/dipartimento di competenza avrà approvato la validità dei documenti inviati, l'ente di certificazione invierà il TAC all'indirizzo mail relativo

![](_page_7_Figure_7.jpeg)

![](_page_8_Picture_0.jpeg)

![](_page_8_Picture_1.jpeg)

#### IL SISTEMA RICHIEDE A QUESTO PUNTO LA SCANSIONE DI:

- LISTA DELEGATI ALLA FIRMA + SCANSIONE TESSERA SANITARIA E DOCUMENTO IDENTITA'

![](_page_8_Picture_47.jpeg)

Una volta che si sarà effettuato l'upload di entrambi i documenti ed il Comitato/Divisione/Dipartimento di competenza avrà provveduto alla loro approvazione, l'Ente di certificazione inviera il TAC all'indirizzo mail: M.DONATO@LND.IT

![](_page_8_Figure_7.jpeg)

#### CARICATI I DOCUMENTI IL SISTEMA INVIA MAIL ALL'INDIRIZZO DI RIFERIMENTO INDICATO

![](_page_9_Picture_0.jpeg)

![](_page_9_Picture_1.jpeg)

 $\bullet$ 

SLIDE PROCEDURA DI DEMATERIALIZZAZIONE - RIUNIONI SOCIETA' MARZO 2018

#### CLICCATA LA NUVOLA BLU (SIMBOLO CLOUD) PER IL DOWNOLAD DEGLI ALLEGATI, IL SISTEMA PERMETTE DI SCEGLIERE IL FILE INDIVIDUANDOLO NELLA CARTELLA DEL PC OVE PRECEDENTEMENTE SI E' PROVVEDUTO A CONSERVARE LE SCASIONI EFFETTUATE (LISTA DELEGATI+DOCUMENTO+TESSERA SANITARIA)

Documenti necessari per richiesta TAC per il dirigente

DONATO MATTEO

Una volta che si sarà effettuato l'upload di entrambi i documenti ed il Comitato/Divisione/Dipartimento di competenza avrà provveduto alla loro approvazione, l'Ente di certificazione invierà il TAC all'indirizzo mail: M.DONATO@LND.IT

![](_page_9_Picture_37.jpeg)

<sup>4</sup> El Tessera sanitaria+Documento Identità **DONATO MATTEO** 

07/03/2018 17.25.40

![](_page_10_Picture_0.jpeg)

![](_page_10_Picture_1.jpeg)

Si consiglia di predisporre sul Desktop del PC una cartella "Dematerializzazione", all'interno della quale creare le sottocartelle sulle quali poi ritrovare tutto quanto necessario (es: Cartella Dirigenti, Cartella Dilettanti, Cartella SGS….all'interno delle quali creare le sottocartelle nominative per ciascun Dirigente/atleta.

 *SLIDE PROCEDURA DI DEMATERIALIZZAZIONE – RIUNIONI SOCIETA' MARZO 2018* 

In questo modo sul pc si creerà di fatto un archivio dei documenti dematerializzati e/o caricati, evitando inoltre errori in fase di caricamento allegati sul portale LND.

![](_page_10_Picture_31.jpeg)

![](_page_11_Picture_0.jpeg)

![](_page_11_Picture_1.jpeg)

#### INDIVDUATO IL FILE, IL SISTEMA (1) MOSTRA L'ELENCO DEI FILE CARICATI PER UN CHECK SUGLI STESSI, SALVO POI POTER CLICCARE SU AVVIA (2) PER CARICARE DI FATTO IL DOCUMENTO SUL **PORTALE**

![](_page_11_Picture_13.jpeg)

![](_page_12_Picture_0.jpeg)

![](_page_12_Picture_1.jpeg)

#### NB: IL SISTEMA SUPPORTA FILE IN FORMATO PDF; FORMATI DIVERSI NON SONO SUPPORTATI

![](_page_12_Picture_23.jpeg)

QUANDO I FILE SONO IDONEI AL DOWNLOAD, IL SISTEMA CONFERMA LA VALIDITA' (1) SALVO DARE OK AL DOWNLOAD CLICCANDO SUL PULSANTE POI **POTER** "AVVIA"  $(2)$ 

![](_page_12_Picture_24.jpeg)

![](_page_13_Picture_0.jpeg)

![](_page_13_Picture_1.jpeg)

#### CARICATI I FILE IL SISTEMA COMUNICA LA PERCENTUALE DI CARICAMENTO (1), PERMETTENDO INOLTRE DI PRENDER VISIONE DEI FILE GIA' **CARICATI** (2). IL SISTEMA CONFERMA LA VALIDITÀ DELL'INVIO DEI DOCUMENTI AL COMITATO (3).

![](_page_13_Figure_4.jpeg)

![](_page_14_Picture_0.jpeg)

![](_page_14_Picture_1.jpeg)

#### CARICATI I DOCUMENTI, IL COMITATO PROVVEDE ALLA VALIDAZIONE DELLA RICHIESTA DI TAC, APPROVANDO I SINGOLI DOCUMENTI. LA SOCIETA' POTRA' MONITORARE LO STATO ATTRAVERSO LA STESSA SCHERMATA UTILIZZATA PER IL CARICAMENTO DEI FILE

![](_page_14_Picture_39.jpeg)

nuova apilitazione alla

Per richiede il TAC è necessario indicare un indirizzo mail e fornire (via upload) la fotocopia di un documento di identità e della tessera sanitaria/codice fiscale

Dopo che il comitato/divisione/dipartimento di competenza avrà approvato la validità dei documenti inviati, l'ente di certificazione invierà il TAC all'indirizzo mail relativo

![](_page_14_Figure_8.jpeg)

![](_page_15_Picture_0.jpeg)

![](_page_15_Picture_1.jpeg)

ALL'ESITO DELLA VALIDAZIONE DA PARTE DEL COMITATO REGIONALE, IL SISTEMA INVIA IN AUTOMATICO UNA **MAIL PEC ALL'INDIRIZZO INDIVIDUATO COME RIFERIMENTO DEL DIRIGENTE**

![](_page_15_Picture_30.jpeg)

![](_page_16_Picture_0.jpeg)

![](_page_16_Picture_1.jpeg)

#### APRENDO LA PEC COME DESCRITTO PRECEDENTEMENTE (POSTACERT.EML) SARA' POSSIBILE VISUALIZZARE IL TAC RICEVUTO

![](_page_16_Picture_13.jpeg)

![](_page_17_Picture_0.jpeg)

![](_page_17_Picture_1.jpeg)

#### A QUESTO PUNTO E' POSSIBILE, ATTRAVERSO IL PORTALE WWW.LND.IT, UTILIZZARE IL TAC AL FINE DI INSERIRE UN PROPRIO CODICE PIN, UTILIZZANDO L'APPOSITA FUNZIONE "PRIMA ATTIVAZIONE". IL PIN SARA' DEFINITIVO PER L'INTERA STAGIONE SPORTIVA

![](_page_17_Picture_13.jpeg)

![](_page_18_Picture_0.jpeg)

![](_page_18_Picture_1.jpeg)

#### SARA' NECESSARIO INDICARE ALCUNI DATI GIA' UTILIZZATI PER LA COMPILAZIONE DELLA SCHERMATA DI INSERIMENTO IN ORGANIGRAMMA

![](_page_18_Picture_17.jpeg)

![](_page_19_Picture_0.jpeg)

![](_page_19_Picture_1.jpeg)

#### INSERITI I DATI VIENE AUTOMATICAMENTE ATTIVATO IL PULSANTE "RICHIEDI ABILITAZIONE", CLICCATO IL QUALE IL SISTEMA COMUNICA LA CORRETTEZZA DELLA PROCEDURA

![](_page_19_Picture_30.jpeg)

#### PRENDIAMO ORA AD ESEMPIO LA PROCEDURA DI REDAZIONE DI UNA PRATICA DI **TESSERAMENTO:**

DEFINITO IL MODELLO DI TESSERAMENTO (DATI CALCIATORE E TUTTO QUANTO RICHIESTO) COME GIA' SI FA ALLA DATA ODIERNA, LO STESSO DOVRA' ESSERE STAMPATO PER LE FIRME DEI CALCIATORI (E DELLE SOCIETA' CEDENTI NEL CASO DI TRASFERIMENTI) E SCANNERIZZATO NUOVAMENTE.

#### **NB: LA FIRMA ELETTRONICA RIGUARDA I DIRIGENTI!**

![](_page_20_Picture_0.jpeg)

![](_page_20_Picture_1.jpeg)

PREDISPOSTO IL TESSERAMENTO (GIA' FIRMATO E SCANSIONATO, E CARICATO SUL SISTEMA

 *SLIDE PROCEDURA DI DEMATERIALIZZAZIONE – RIUNIONI SOCIETA' MARZO 2018* 

### ATTRAVERSO LA NUVOLA CLOUD), IL DIRIGENTE DONATO MATTEO, AUTORIZZATO ALLA FIRMA ELETTRONICA, ATTRAVERSO LA FUNZIONE "DOCUMENTI DA FIRMARE" POTRA' INDIVIDUARE IL/I DOCUMENTO/I PREDISPOSTO/I E PROCEDERE ALLA FIRMA.

NB: per i tesseramenti che prevedono il caricamento di più documenti (es: sgs), comparirà una nuvola cloud per ciascun documento da caricare.

![](_page_20_Picture_62.jpeg)

SI DOVRA' SELEZIONARE IL DOCUMENTO DI INTERESSE (SEGNO DI SPUNTA A SINISTRA, IN QUESTO CASO TESSERAMENTO DONATO), SALVO POI INSERIRE IN BASSO CODICE FISCALE DEL DIRIGENTE CHE STA FIRMANDO E PIN APPOSITAMENTE CREATO

![](_page_21_Picture_0.jpeg)

![](_page_21_Picture_1.jpeg)

#### UNA VOLTA CHE SI E' INDIVIDUATO IL TESSERAMENTO (O PIU' TESSERAMENTI) E CLICCATO SU "FIRMA I DOCUMENTI"

![](_page_21_Picture_40.jpeg)

#### COMPARE LA SCHERMATA RIPORTANTE UN NUMERO DI TELEFONO:

IL NUMERO INDICATO DOVRA' ESSER CONTATTATO PER IL TRAMITE DEL NUMERO DI CELLULARE INDICATO IN SEDE DI PREDISPOSIZIONE FIRMA ELETTRONICA, ENTRO 60 SECONDI DAII A COMPARSA DELLA SCHERMATA.

![](_page_21_Picture_7.jpeg)

![](_page_22_Picture_0.jpeg)

![](_page_22_Picture_1.jpeg)

EFFETTUATA LA CHIAMATA AL NUMERO INDICATO (TELEFONATA SENZA COSTI, AL PRIMO SQUILLO CADE LA LINEA SENZA ALCUN ADDEBITO AL CHIAMANTE) IL SISTEMA COMUNICA IL BUON ESITO DELLA PROCEDURA DI FIRMA.

SLIDE PROCEDURA DI DEMATERIALIZZAZIONE - RIUNIONI SOCIETA' MARZO 2018

![](_page_22_Picture_13.jpeg)

![](_page_23_Picture_0.jpeg)

![](_page_23_Picture_1.jpeg)

#### IL DOCUMENTO E' A QUESTO PUNTO FIRMATO CON FIRMA ELETTRONICA DA PARTE DEL DIRIGENTE CHE, ATTRAVERSO I PASSAGGI SU INDICATI, E' ABILITATO ALLA FIRMA ELETTRONICA.

ATTRAVERSO LA SOLITA FUNZIONE "TESSERAMENTO - PRATICHE APERTE" SARA' DUNQUE POSSIBILE PRENDER VISIONE DEL DOCUMENTO SUL QUALE E' APPOSTA LA FIRMA ELETTRONICA.

![](_page_23_Picture_5.jpeg)

![](_page_24_Picture_0.jpeg)

![](_page_24_Picture_1.jpeg)

#### ESEMPIO DI TESSERAMENTO CON FIRMA ELETTRONICA

![](_page_24_Figure_4.jpeg)

![](_page_25_Picture_0.jpeg)

Firma

![](_page_25_Picture_1.jpeg)

LA COCCARDA IN ALTO A SINISTRA SUL TESSERAMENTO CORRISPONDE ALL'AVVENUTA FIRMA ETTRONICA ATTRAVERSO TUTTE LE FUNZIONI PRECEDENTEMENTE EFFETTUATE

SUDE PROCEDURA DI DEMATERIALIZZAZIONE – RIUNIONI SOCIETA' MARZO 2018

# Società **FEDERAZIONE ITALIANA GIUOCO CALCIO** MODULO UTILIZZABILE SOLO DA SOCIETÀ DELLA LEGA NAZIONALE DILETTANTI 2017-2018

![](_page_26_Picture_0.jpeg)

![](_page_26_Picture_1.jpeg)

#### ATTRAVERSO LA FUNZIONE FIRMA ELETTRONICA SARA' INOLTRE POSSIBILE:

#### SOSPENDERE/RIATTIVARE/MODIFICARE UN PIN + RESETTARE PIN SMARRITO + MODIFICARE NUMERO DI CELLULARE DI RIFERIMENTO

![](_page_26_Picture_14.jpeg)

![](_page_27_Picture_0.jpeg)

![](_page_27_Picture_2.jpeg)

#### **IMPORTANTE:**

CON L'AVVENTO DELLA NUOVA PROCEDURA, LE SOCIETA' SONO TENUTE, **ENTRO IL 30 GIUGNO 2018**, AD EFFETTUARE LE PROCEDURE SU DESCRITTE AL FINE DI ATTIVARE LA FIRMA ELETTRONICA DEL LEGALE RAPPRESENTANTE (E DI QUANTI DA LUI AUTORIZZATI).

ESSENDO I TERMINI DI ISCRIZIONE DEI CAMPIONATI REGIONALI FISSATI NEL MESE DI LUGLIO, **L'ATTIVAZIONE DELLA FIRMA ELETTRONICA DOVRÀ AVVENIRE PREVENTIVAMENTE ONDE EVITARE PROBLEMATICHE, E CONSEGUENTI RITARDI, IN SEDE DI DEPOSITO DOCUMENTI DI ISCRIZIONI**. SI RICORDA INOLTRE IL TERMINE DI DEPOSITO DELLE LISTE DI SVINCOLO, ANCHE QUESTE DA FIRMARE ELETTRONICAMENTE.

IL SISTEMA ATTIVERÀ PERTANTO LA FIRMA ELETTRONICA PER LA CORRENTE STAGIONE SPORTIVA (17/18); DI CONSEGUENZA, **DAL 1 LUGLIO 2018, LE SOCIETÀ PROVVEDERANNO A RIATTIVARE LA FIRMA ELETTRONICA** AUTOMATICAMENTE SOSPESA DAL SISTEMA CAUSA FINE STAGIONE.

![](_page_28_Picture_0.jpeg)

![](_page_28_Picture_1.jpeg)

## PER EVENTUALI CHIARIMENTI LA SEGRETERIA DEL **COMITATO REGIONALE UMBRIA** E' DISPONIBILE AI RECAPITI: **TELEFONO: 0755836002**

MAIL: CRU@FIGC.IT - COMUNICAZIONICRU@FIGC.IT

# **GRAZIE PER**

# L'ATTENZIONE!